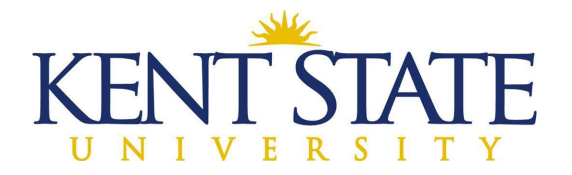

## OFFICE OF THE UNIVERSITY ARCHITECT

## SUBCONTRACTOR/SUPPLIER DECLARATION PROCEDURE IN OAKSCI

The Prime Contractor must declare each of the subcontractors and material suppliers within 10 business days of the Notice to Proceed.

All Subcontractor/Supplier Declarations must be approved and have a Complete status before a Schedule of Values can be submitted.

Step One: Scan & Upload Documents needed for Subcontractor/Supplier Declaration.

- $\triangleright$  Required documents for Subcontractors:
	- o State of Ohio Subcontract Agreement Form with all exhibits (Tier 1 only)
	- o OBWC Certificate
	- o Certificate of Insurance (Acord 25 form)
	- o Payroll Schedule
	- o Ohio BWC-approved Drug Free Workplace Program (also known as DFWP)
	- o Certificate of Compliance Certificate (EEO Letter) from Equal Opportunity Division of Ohio Administrative Services Division
	- o Proof of license for plumbing, electrical, hydronics, refrigeration, heating, ventilating, and air conditioning
	- o Current W-9
	- o EDGE Affidavit Form, the form in your bid (provided by Kent State University)
	- o If they are EDGE certified, upload Equal Opportunity Department issued EDGE certificate
- $\triangleright$  Required documents for Materials Suppliers:
	- o If they are EDGE certified, upload Equal Opportunity Department issued EDGE certificate
	- o EDGE Affidavit Form (provided by Kent State University)

Step Two: Go to Logs – Subcontractor/Supplier Declaration and pick Create.

 $\triangleright$  You will need to complete one of these applications for EACH subcontractor and material supplier.

NOTE: If your subcontractor or material supplier is using a subcontractor or material supplier, you must also claim them on your list.

L:\Office\_Information\0-Employee Handbook\Volume 3-OAKS CI & Accounting Subcontractor-Supplier Instructions March 2, 2022 Page 1 of 6

Subcontractor/Supplier Declaration

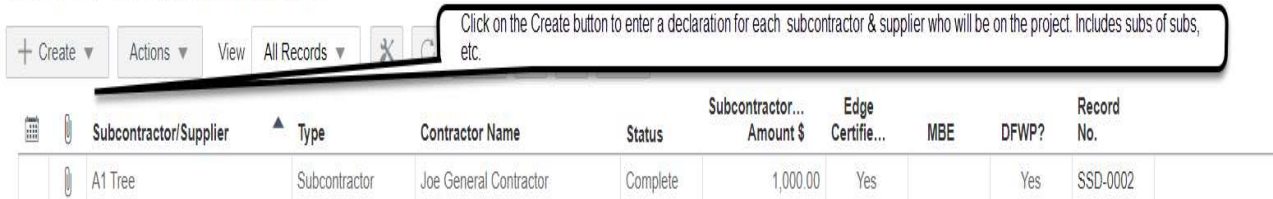

Step Three: Fill in the General Form section.

- $\triangleright$  In the Title section, enter the full company name of the subcontractor or material supplier.
- $\triangleright$  At the Contract Name, click on the little black rectangle and choose the name of your company/contract.

## $\triangle$  General

NOTE: Only select either Contract Name or Professional Services Agreement Name. Tier1 Subcontractor Documentation must be attached as soon as it is available.

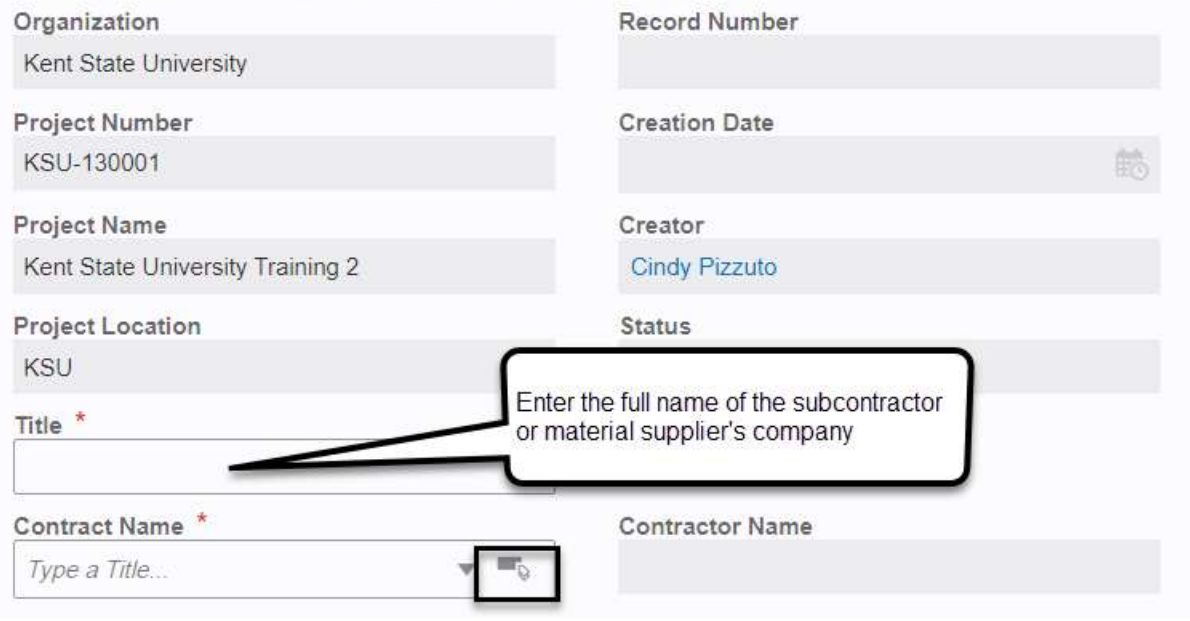

Step Four: Completely fill in the Declaration Information section.

 $\triangleright$  Hit the arrow at Type, and choose if it is a material supplier, subcontractor or consultant.

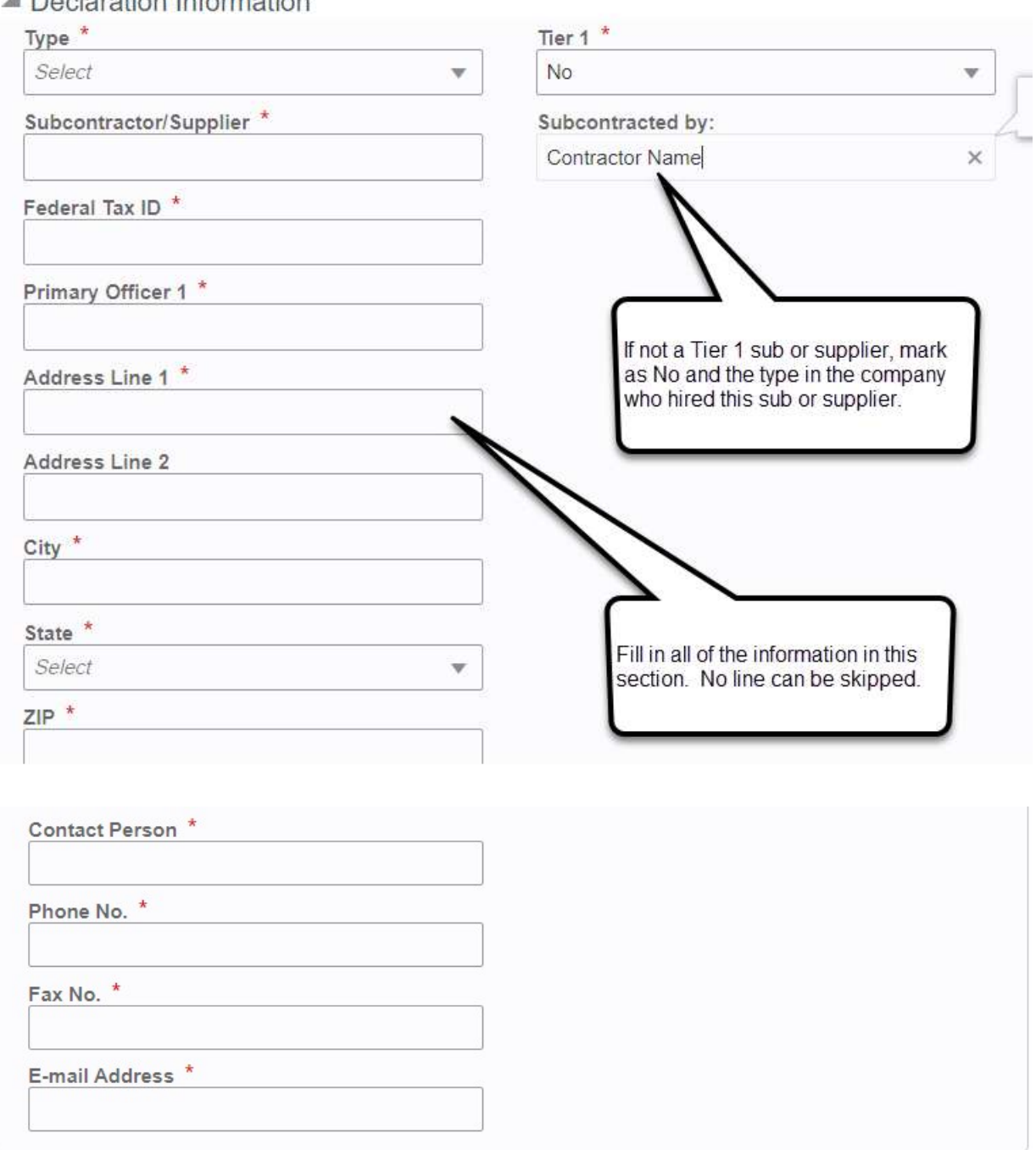

A Declaration Information

L:\Office\_Information\0-Employee Handbook\Volume 3-OAKS CI & Accounting Subcontractor-Supplier Instructions March 2, 2022 Page 3 of 6

- $\triangleright$  If this is NOT a Tier 1 subcontractor, then from the drop down, pick NO.
- $\triangleright$  Type in the name of the contractor who hired this subcontractor or supplier. Do this for all Tier 2, 3, etc. subcontractors and suppliers.

Step Five: Fill in the Additional Details section.

- $\triangleright$  Again, ALL lines with red asterisks MUST be filled in. Plus the Subcontractor PO date needs to be filled in.
- $\triangleright$  The subcontractor/supplier amount must be equal or greater to what you declared in your bid, especially if they are being claimed as EDGE.

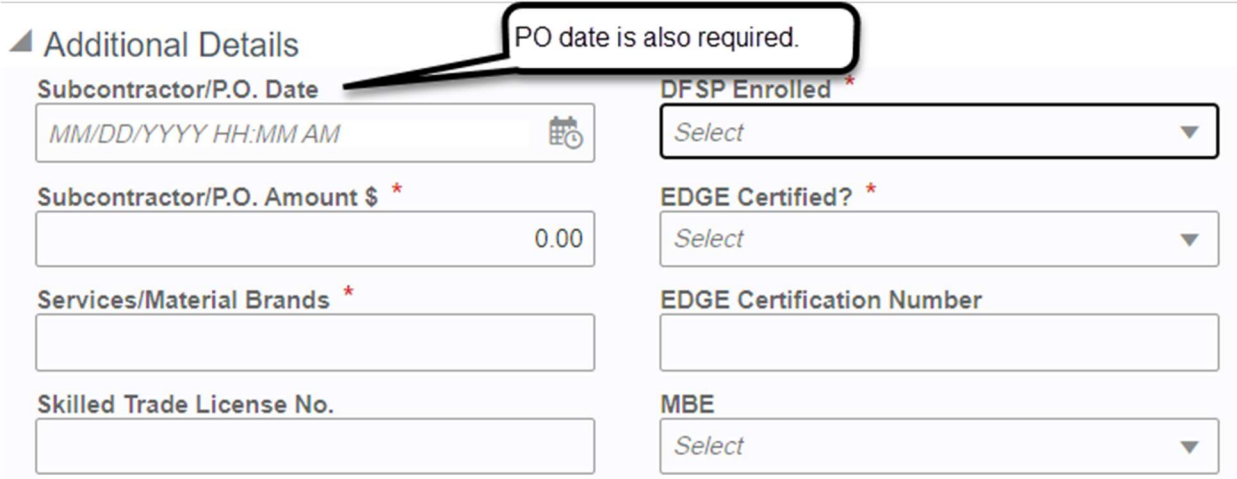

Step Six: Upload and attach all required supporting documents to the record.

- $\triangleright$  State of Ohio Subcontract Agreement (Tier 1 subcontractors only)
- $\triangleright$  Workers' Compensation Certificate
- $\triangleright$  Certificate of Insurance (Acord 25)
- $\triangleright$  Any exhibits that may have been attached to the subcontractor agreement form
- Completed Payroll Schedule Form
- Ohio BWC-approved Drug Free Workplace Program (also known as DFWP)
- $\triangleright$  Certificate of Compliance Certificate (EEO Letter) from Equal Opportunity Division of Ohio Administrative Services Division
- $\triangleright$  Proof of License, if applicable
- $\triangleright$  EDGE Affidavit Form, the form in your bid (provided by Kent State University)
- $\triangleright$  If they are EDGE certified, upload Equal Opportunity Department issued EDGE certificate

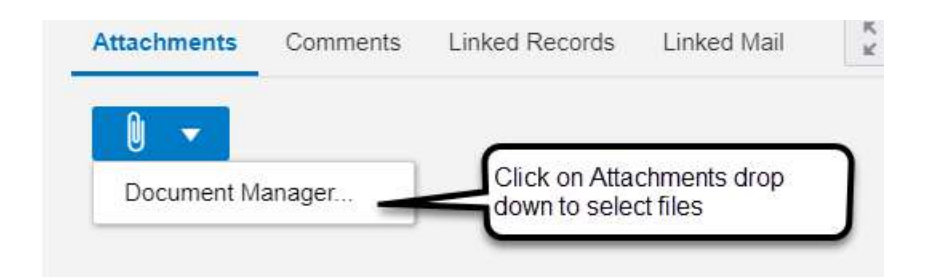

Step Seven: Workflow Action is Send and then Workflow Actions is Submit. Click the Send button.

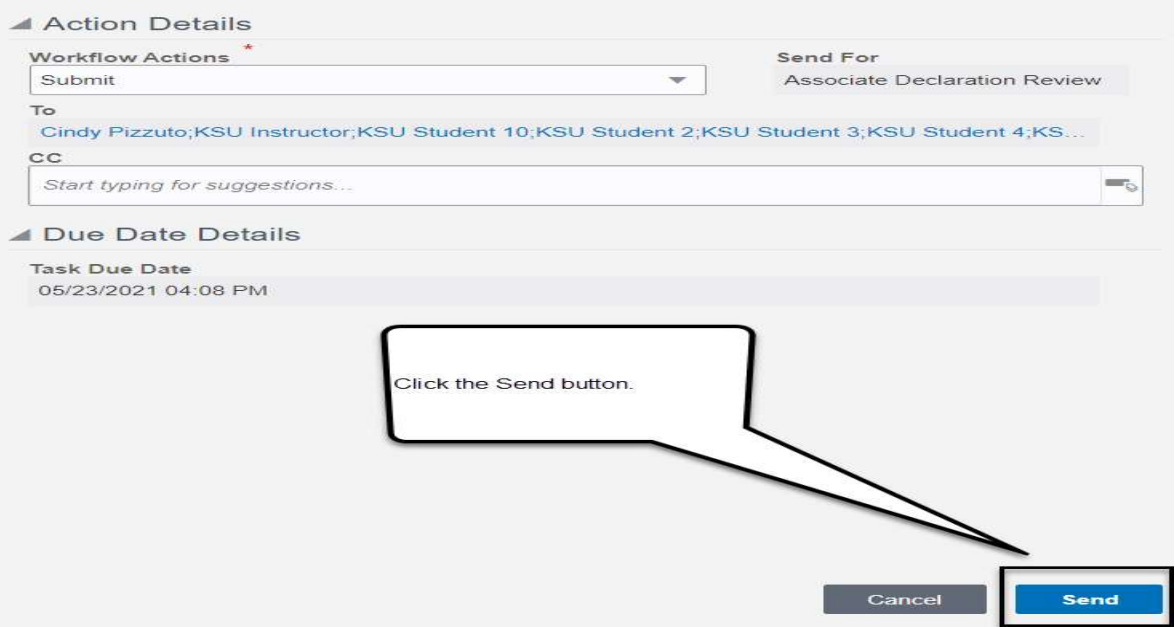

 $\triangleright$  It will go to the Associate for Associate Declaration Review.

NOTE: Once it goes to Associate for review, they have TWO business days to check for completeness and compliance with the contract documents.

Step Eight: Associate will Accept the task.

- $\triangleright$  Reviews the information, making sure that all documentation is attached and all line items are filled in completely.
- $\triangleright$  If required information is missing or incomplete, the Associate will Return for Clarification back to the Contractor.

Step Nine: If all information is acceptable by the Associate, Workflow Action is Recommend Approval, then Send.

 $\triangleright$  The information will go to the Project Manager for Declaration Approval.

NOTE: The Project Manager has THREE business days to check for completeness and compliance with with Contract Documents.

Step Ten: Project Manager will Accept the task.

 $\triangleright$  Reviews the information and verifies all documentation is attached and all lines are completely filled in.

Step Eleven: If all information is acceptable by the Project Manager, Workflow Action is Recommend Approval, then Send.

 $\triangleright$  It will go to the Prevailing Wage Coordinator for Declaration Validation.

NOTE: The Prevailing Wage Coordinator has THREE business days to check for completeness and compliance with Contract Documents.

Step Twelve: The Prevailing Wage Coordinator will Accept the Task.

▶ The Prevailing Wage Coordinator will validate the Subcontractor/Supplier Drug Free Workplace Environment enrollment, and EDGE status.

Step Thirteen: If all information is acceptable by the Prevailing Wage Coordinator, Workflow Action is Validated, then Send.

 $\triangleright$  This will send the record to End and show as complete.

Once all Subcontractors/Suppliers have been sent to Complete, the contractor can create his Schedule of Values.